## **Exporting and Printing in Sway**

These directions explain how to export and print a Sway presentation.

- 1. Open **Sway** via Office 365 or [www.sway.com,](http://www.sway.com/) and sign in.
- 2. Open the Sway presentation that you would like to export.
- 3. Click the **ellipsis** in the upper right corner.

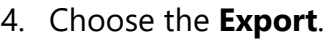

5. Select how you want to export your Sway-**Word** or **PDF**.

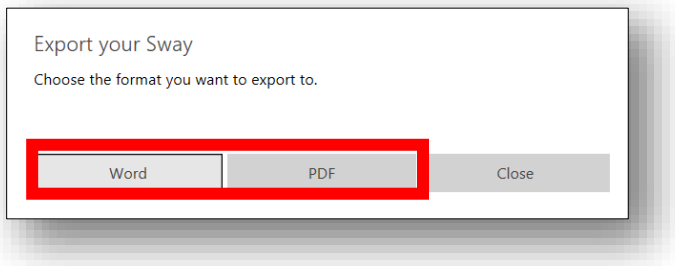

6. After the document has been exported, open it to **Save** and/or **Print**.

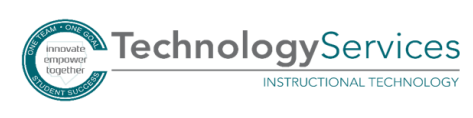

& Share

My Sways

Create new

Duplicate this Sway

Save as Template

Settings for this Sway

Accessibility Checker

**Accessibility View** 

Help

Print

Export

**Tutorials** 

 $\cdots$ 

 $\triangleright$  Play